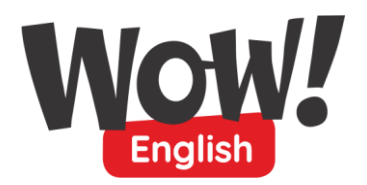

## **Návod k registraci v případě, že učitel ještě NENÍ zaregistrovaný do Wow!Akademie:**

- 1. Učitel obdrží do emailu odkaz (link) na daný kurz do Wow!Academy.
- 2. Klikne na odkaz.
- **3.** Otevře se stránka s názvem kurzu např.:

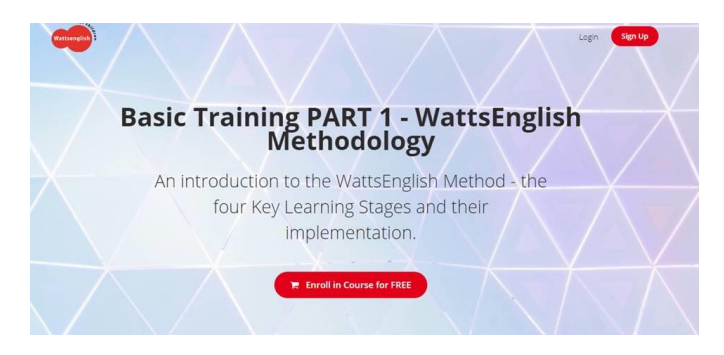

- 4. Učitel se **zaregistruje** kliknutím na "*Enroll in Course for FREE*" .
- 5. Objeví se stránka na přihlášení:

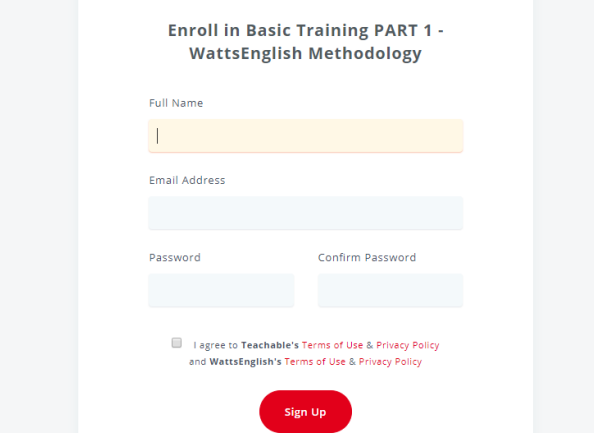

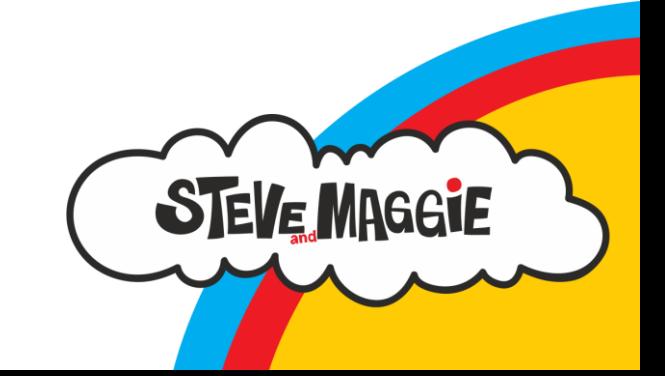

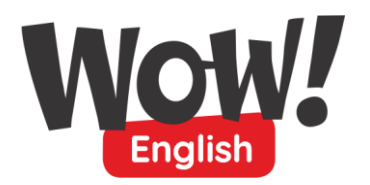

- 6. Všechny údaje si učitel sám vyplní, zaškrtne **souhlas** s privacy policy a klikne na "**Sign Up**".
- 7. Vytvoří si tak **účet** a daný kurz se ve Wow!Academy otevře.
- 8. **Přihlašovací údaje** si učitel **zapamatuje** na příště. (při zapomenutí hesla je samozřejmě možné požádat systém o nové)

## **V případě, že učitel již JE zaregistrovaný do Wow!Akademie:**

- 1. Učitel od nás obdrží odkaz na **další** z kurzů Wow!Akademie.
- 2. Klikne na odkaz.
- 3. Otevře se stránka s názvem kurzu např.:

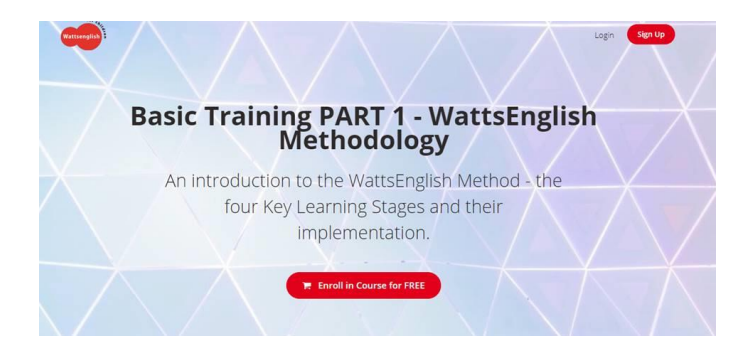

- 4. Již se **nemusí** znovu do Akademie registrovat, stačí se **přihlásit** kliknutím na "**Login**" v pravém horním rohu.
- 5. Objeví se stránka na **přihlášení**:

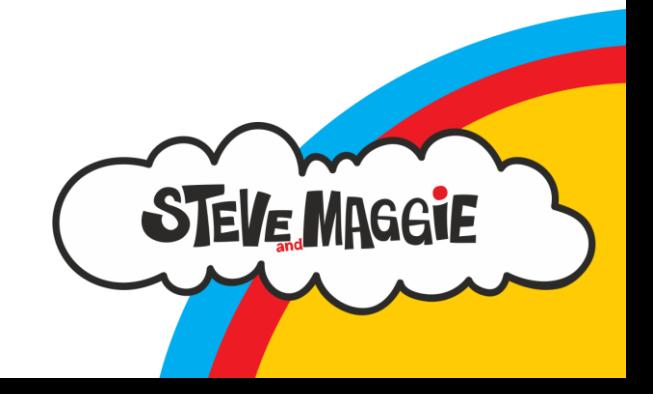

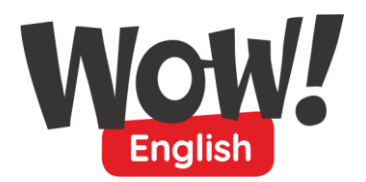

Wattsenglish Ltd. Czech Republic branch organizační složka Na Okruhu 35 460 01 Liberec 1

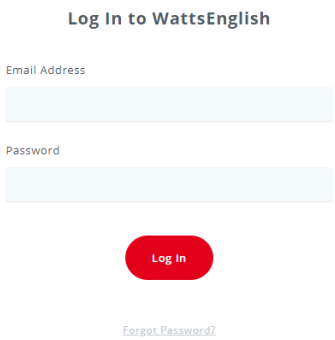

- 6. Učitel **vyplní** své **přihlašovací údaje**.
- 7. Přístup do dalšího kurzu proběhne **automaticky**.
- 8. Všechny kurzy, na které učitel dostal přístup (a otevřel si je **kliknutím na odkaz**), vidí přehledně v **MY COURSES** v pravé horní části.

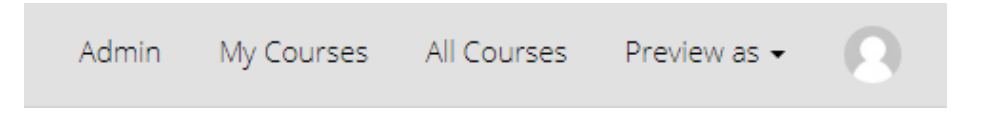

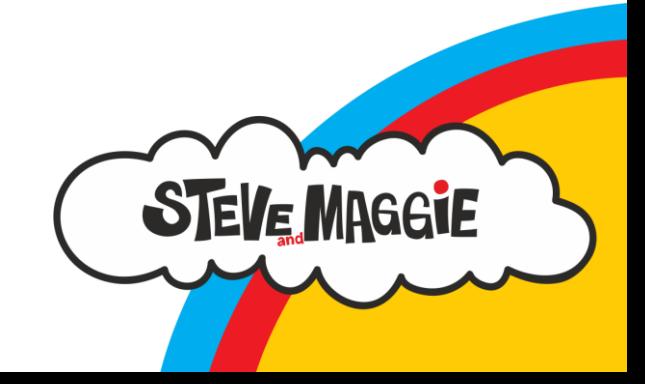